#### How to send the TAD Table of Contents

version 9 of AcyMailing

Log into your personal account: [Polanyi Society User Management -](http://www.polanyisociety.org/joomla/administrator/index.php) Administration

## From the Joomla Dashboard, select Components / AcyMailing

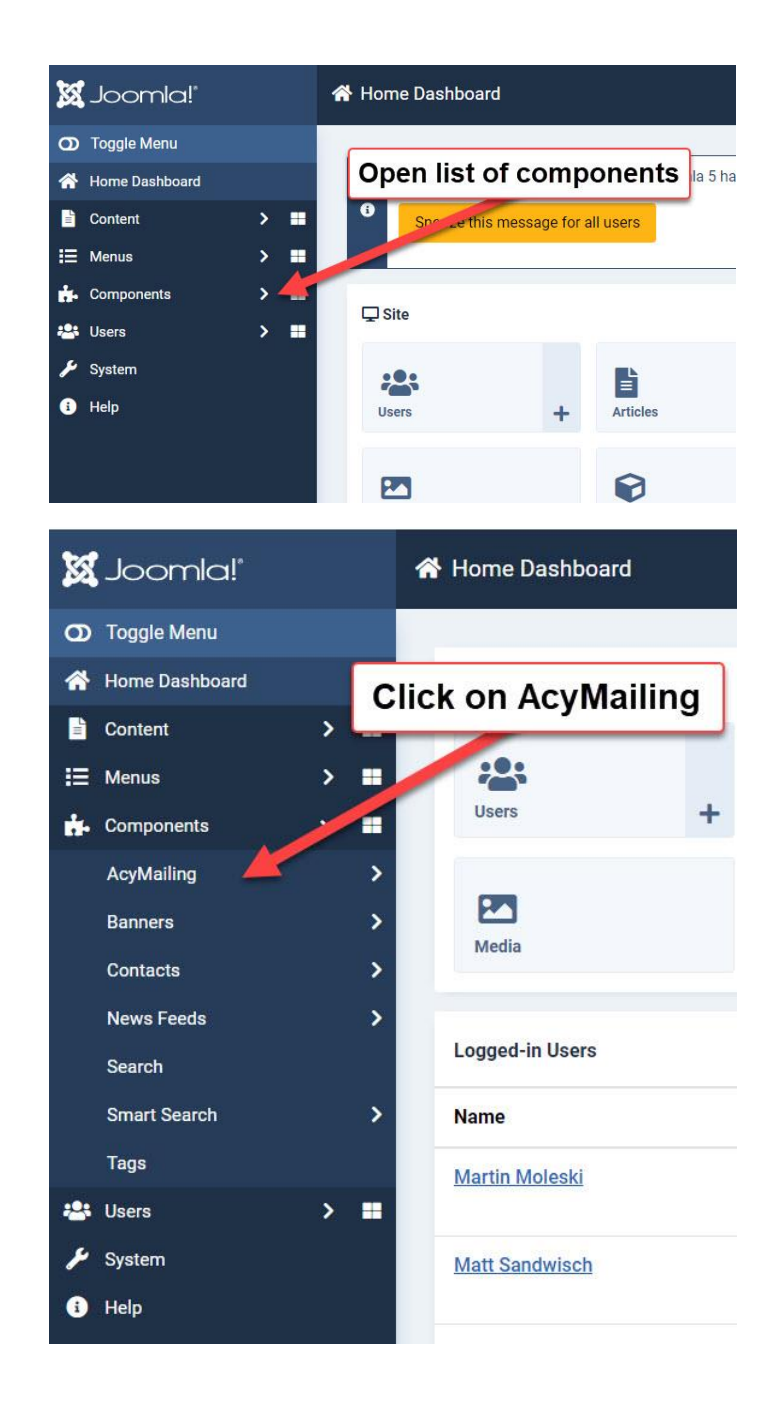

# Select Emails / Classic Campaign / Create

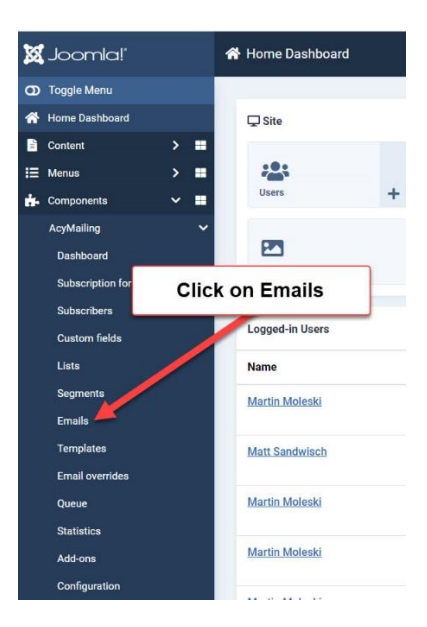

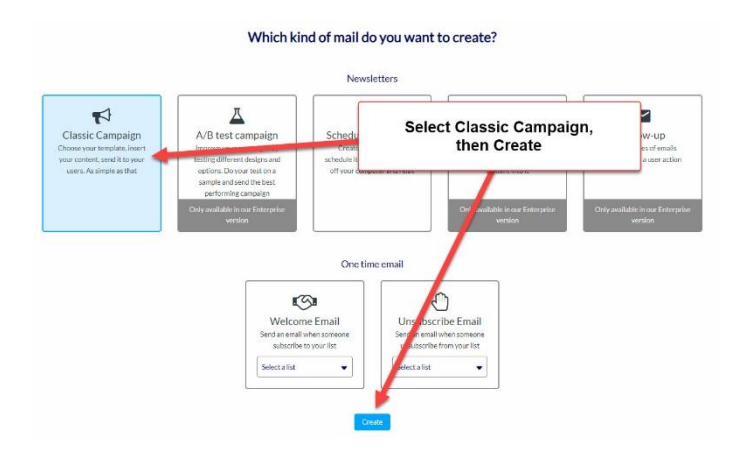

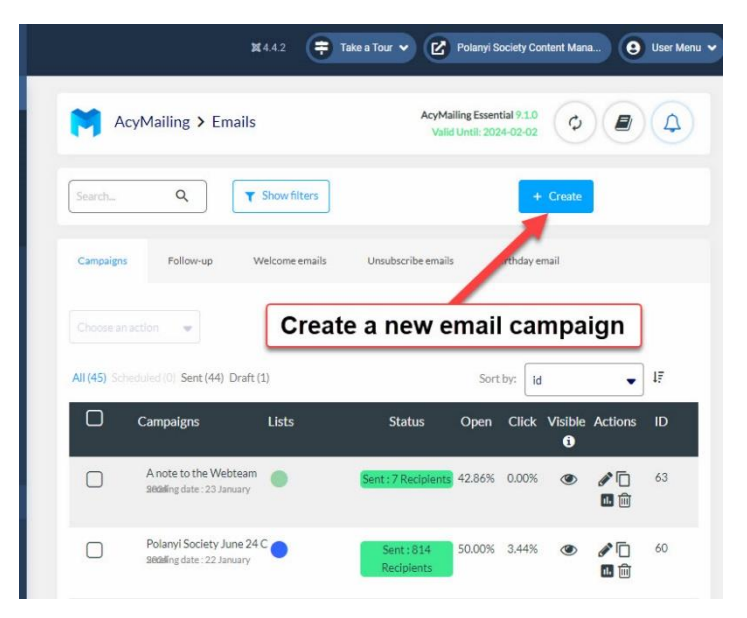

### Use the template for TAD indices

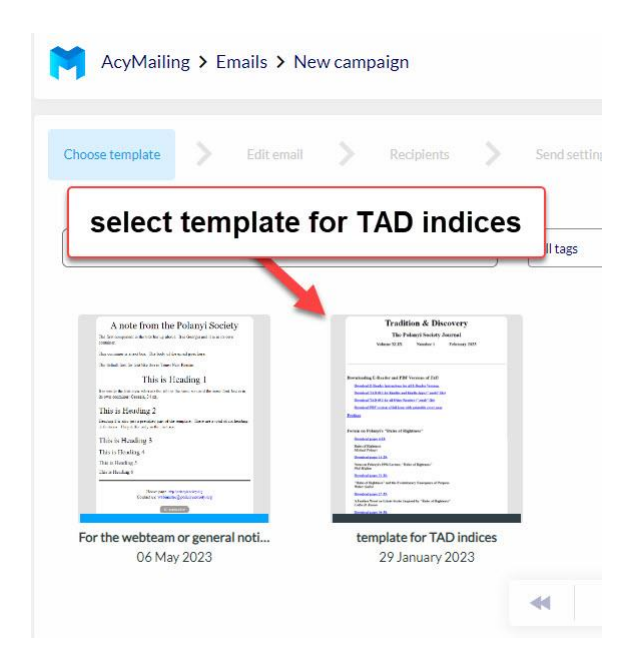

#### Edit header / Insert Table of Contents

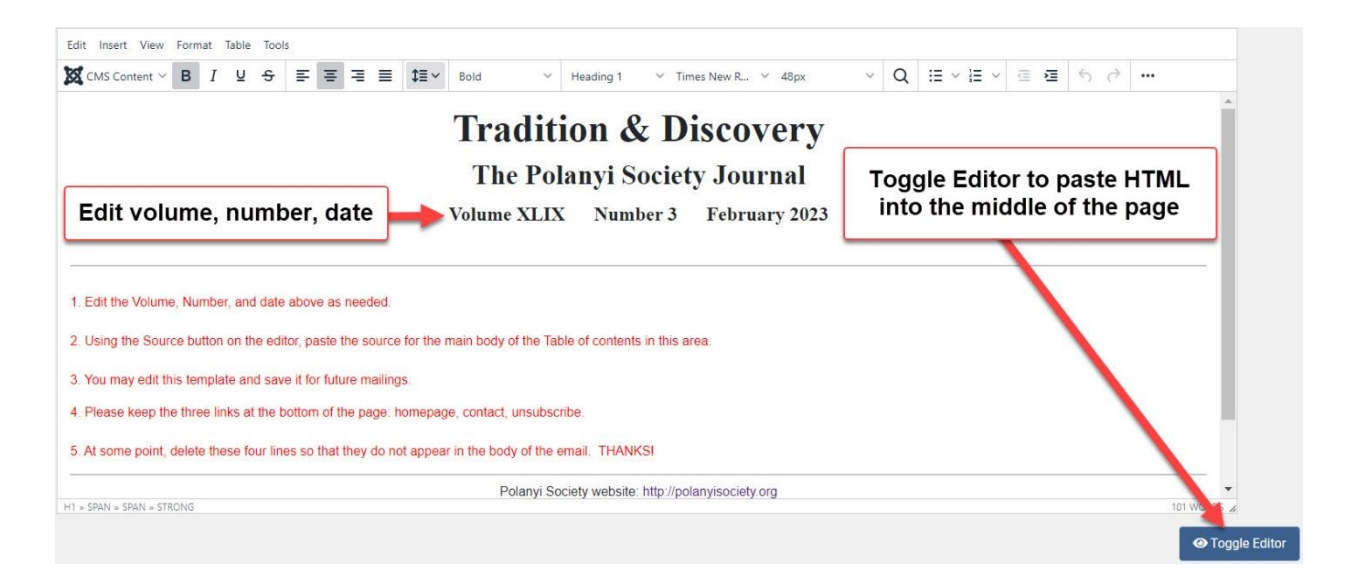

#### Check the layout by toggling the Editor to WYSIWIG view

WYSIWYG = "what you see is what you get"

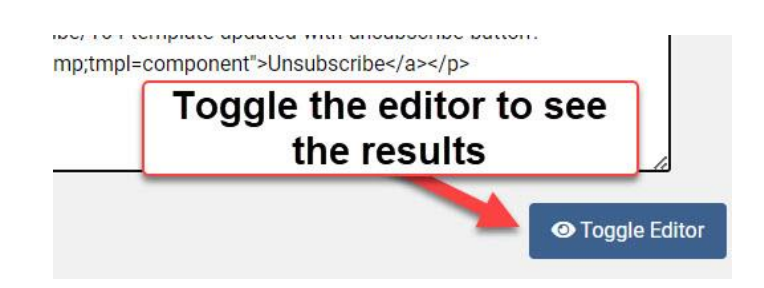

## When editing is complete, save and continue

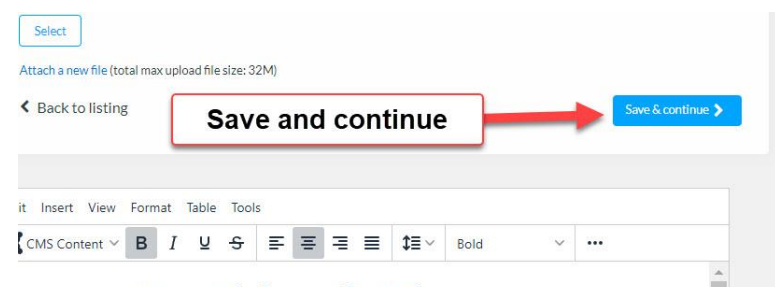

## **Tradition & Discovery**

#### Select recipients for the campaign

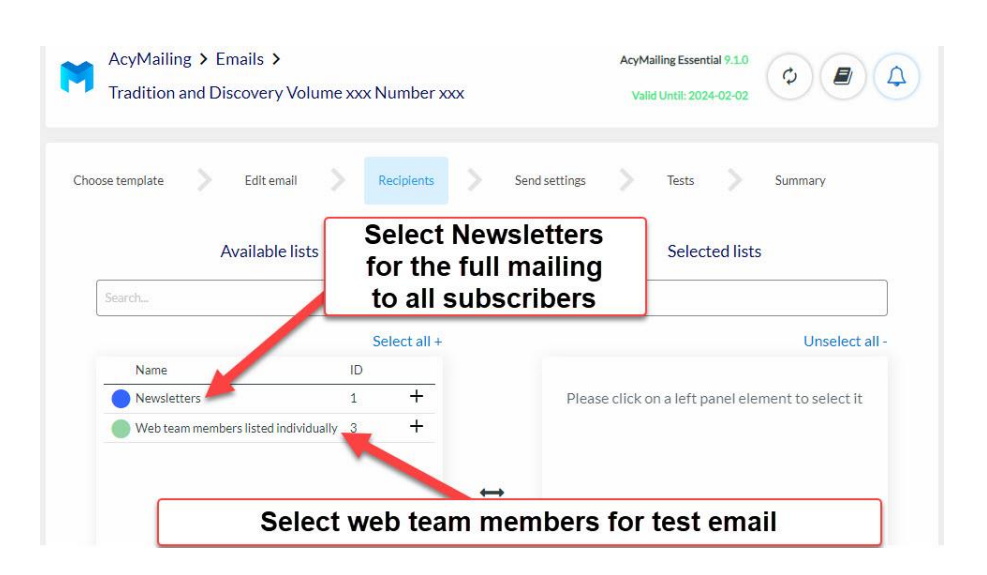

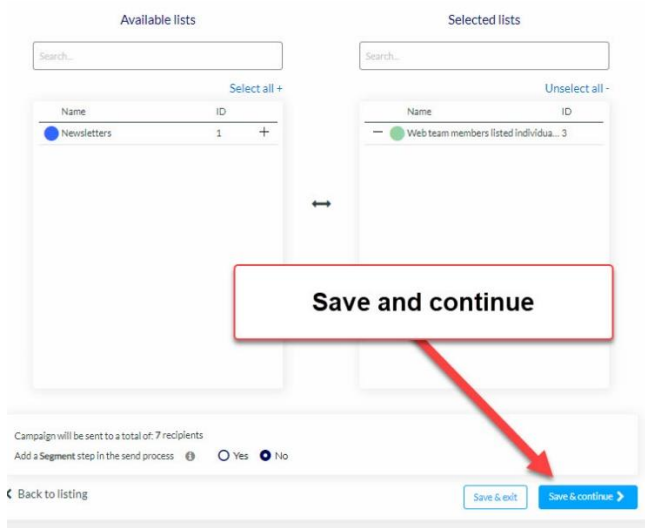

## Edit these fields only if you do not want to use the defaults

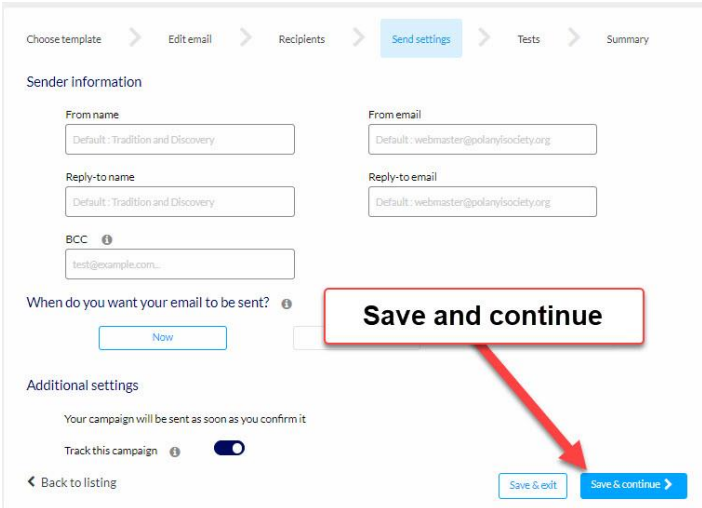

# Run the spam test and send a test message to yourself

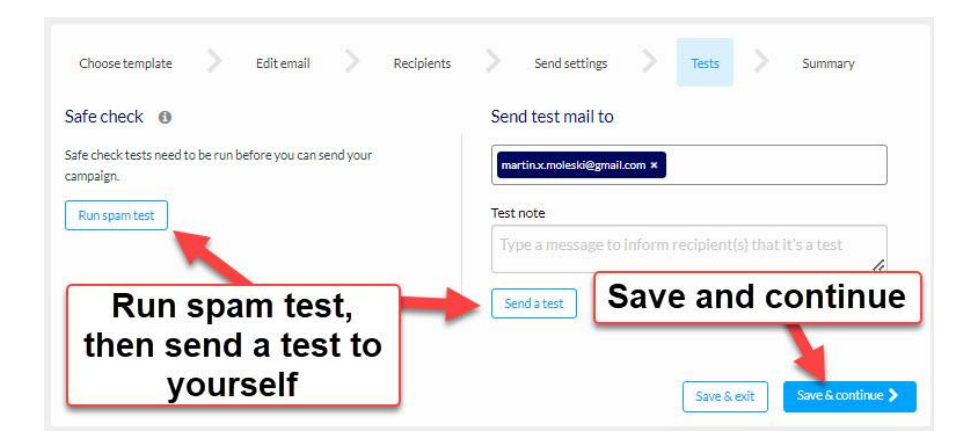

When the webteam test succeeds, change the recipients list and email everybody

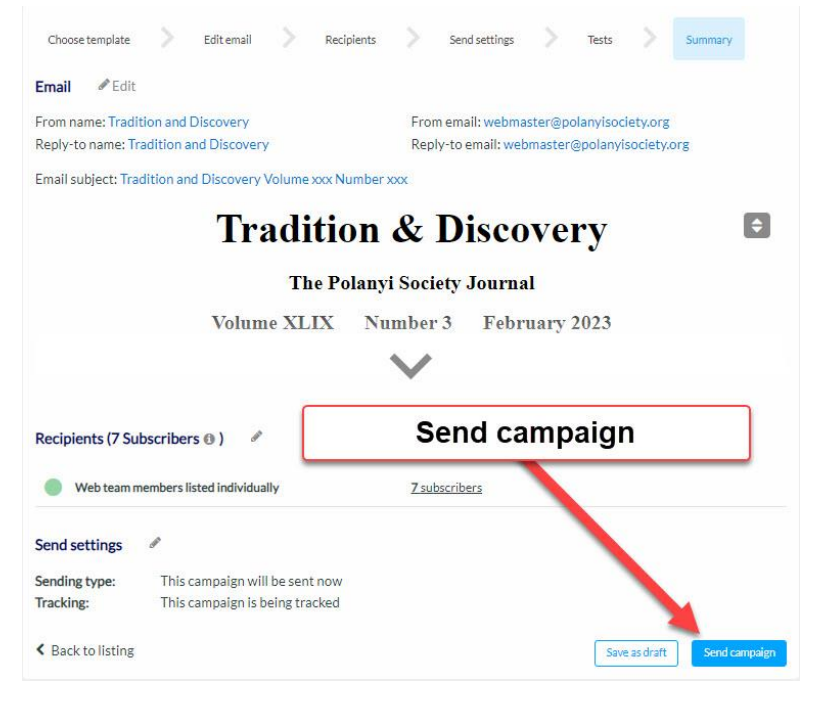

#### It is not necessary to stay logged in

Mailing 800 recipients takes about 13 hours.

You may log in again and view the status of the queue, check statistics, and see the email log through the advanced configuration link.

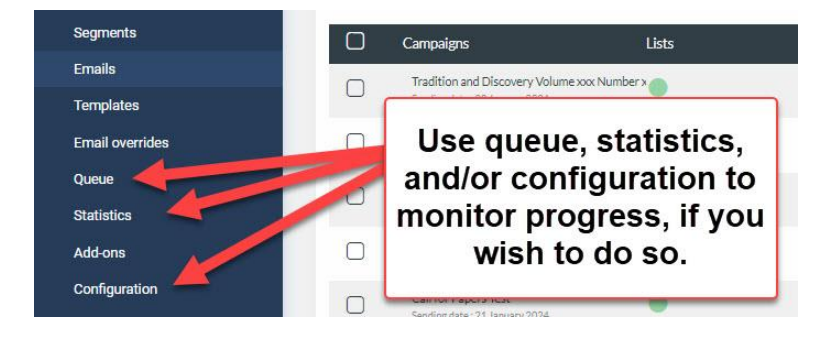